# Card Reader Plug-ins README

### For Card\_Reader\_Plug-ins\_v15

Xerox® VersaLink® Series Xerox® PrimeLink® Series WorkCentre 5325/5330/5335 Xerox Color C60/70 Xerox D-Series Versant 180 Release Date: June 11, 2024

© 2024 Xerox Corporation. All rights reserved. Xerox® and VersaLink® are trademarks of Xerox Corporation in the United States and/or other countries. BR32009

Other company trademarks are also acknowledged.

Document Version: 1.5 (September 26,2023).

# Contents

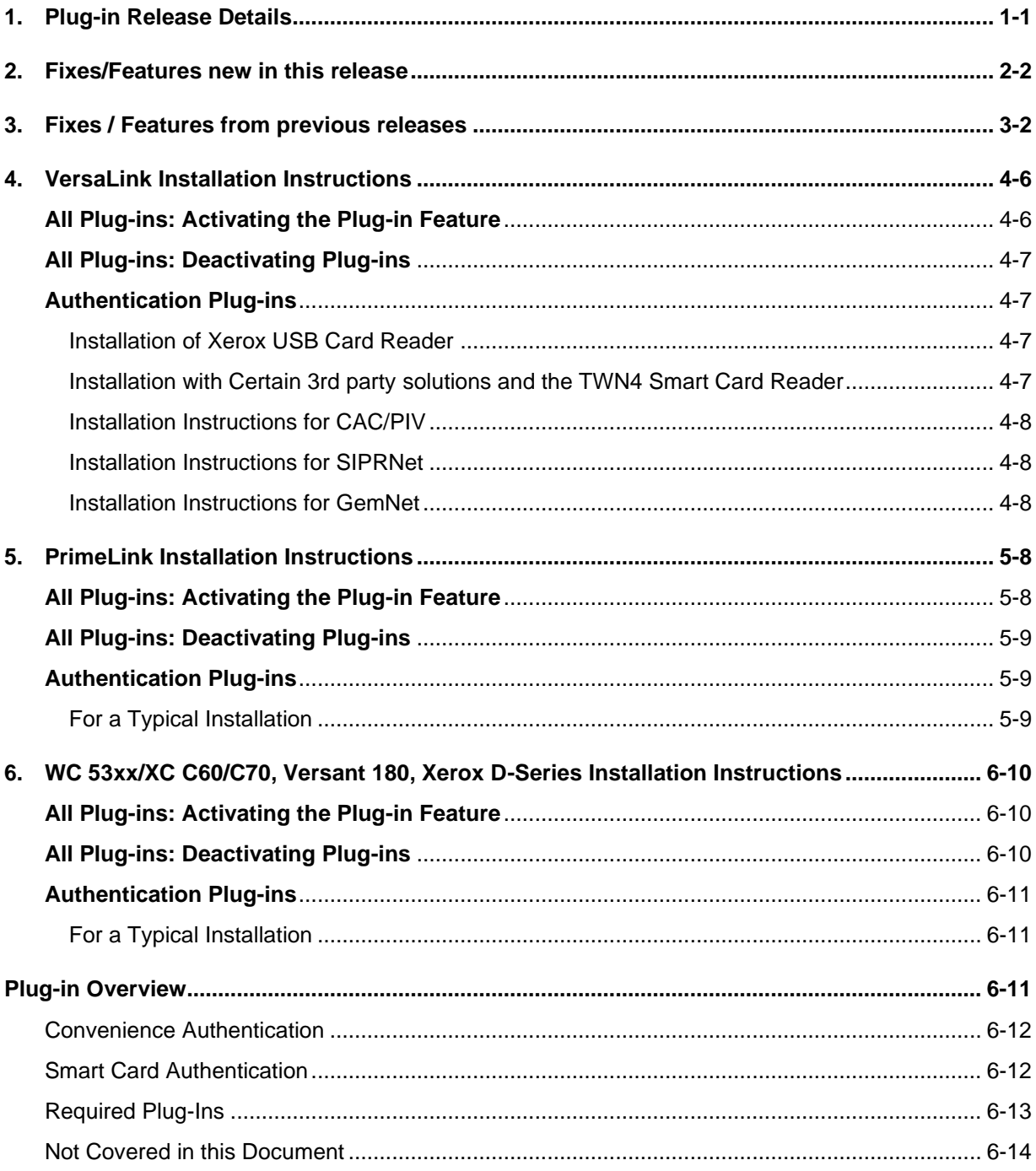

# <span id="page-2-0"></span>1. Plug-in Release Details

Download the Plug-in Package ZIP File from the below location:

Link for **[Card Reader Plug-ins](https://www.support.xerox.com/en-us/product/versalink-c405/content/166164?language=en&platform=win10x64) v15**

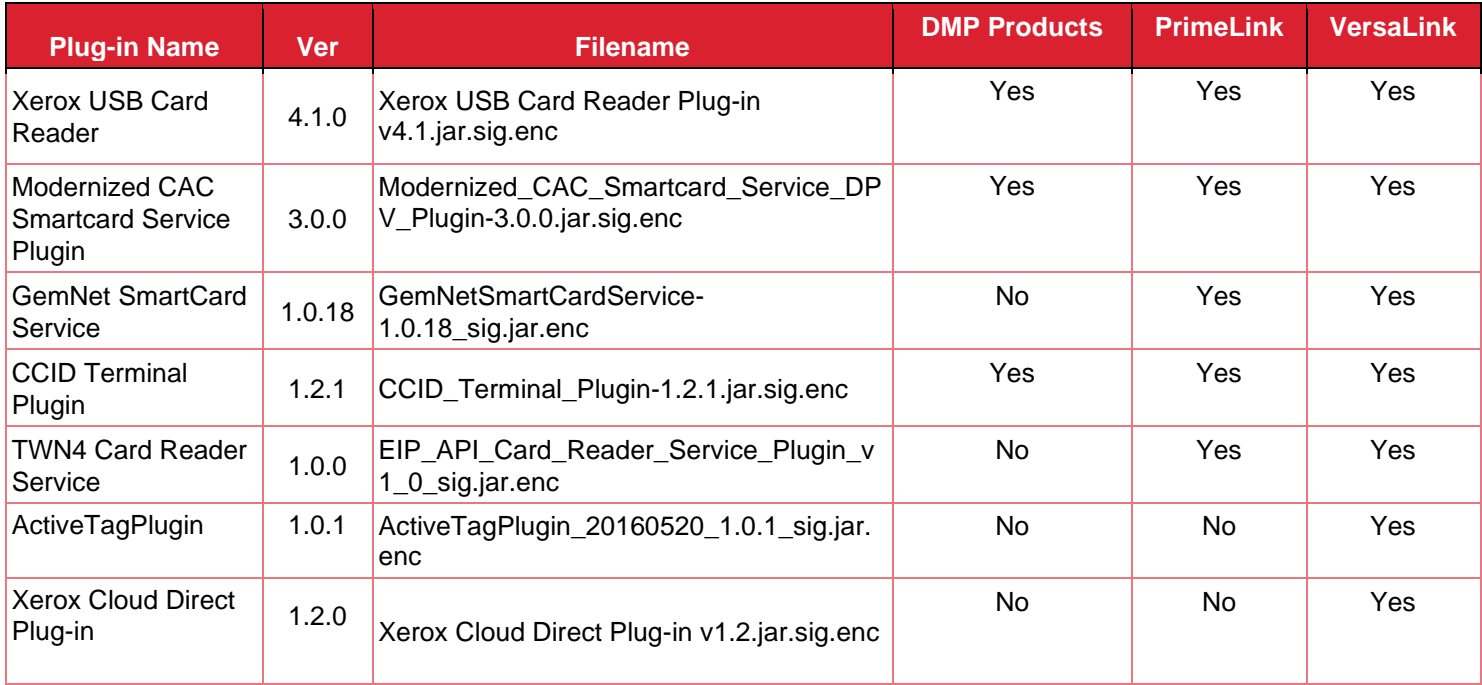

<span id="page-2-1"></span>*Plug-in filename contains the letters D, P or V preceding the version number. Each letter indicates the products that the plugin supports.*

• *D = DMP products (WC 53xx Models, XC60/70 Models, D-Series, Versant 180)*

• *P = PrimeLink® products (PL C90xx, B91xx)*

• *V = VersaLink® products*

*NW1.5 – B70xx, C70xx, C8000/9000, C8000W, PH 6510, WC 6515 NW1.6 – B400, B405, C400, C405, B600/610, B605/615, C500/600, C505/605 NW2.0 – B71xx, C71xx* 

# <span id="page-3-0"></span>2. Fixes/Features new in this release

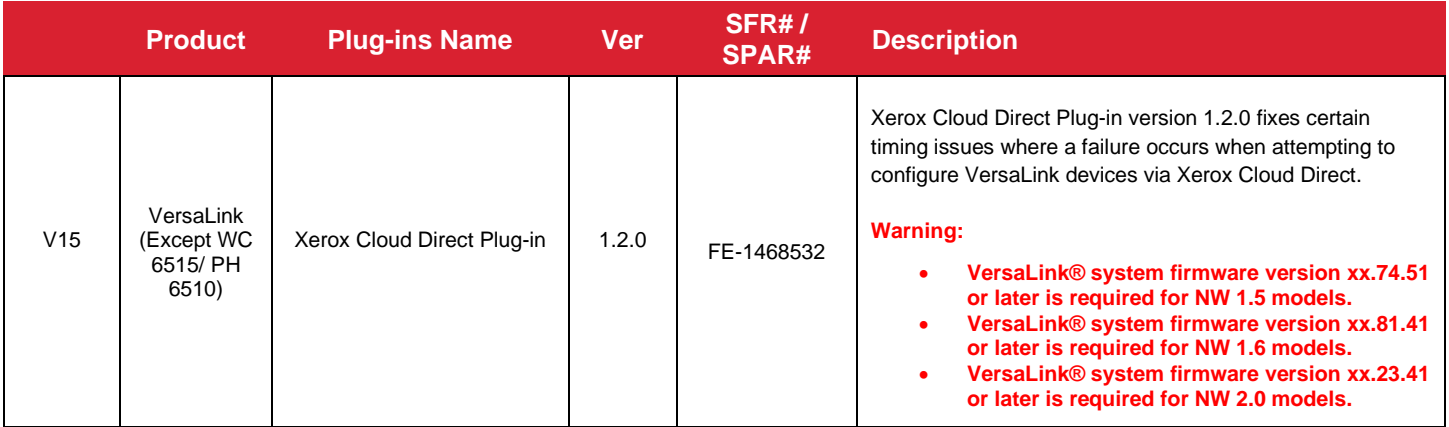

# <span id="page-3-1"></span>3. Fixes / Features from previous releases

*Content is cumulative in newer plug-ins*

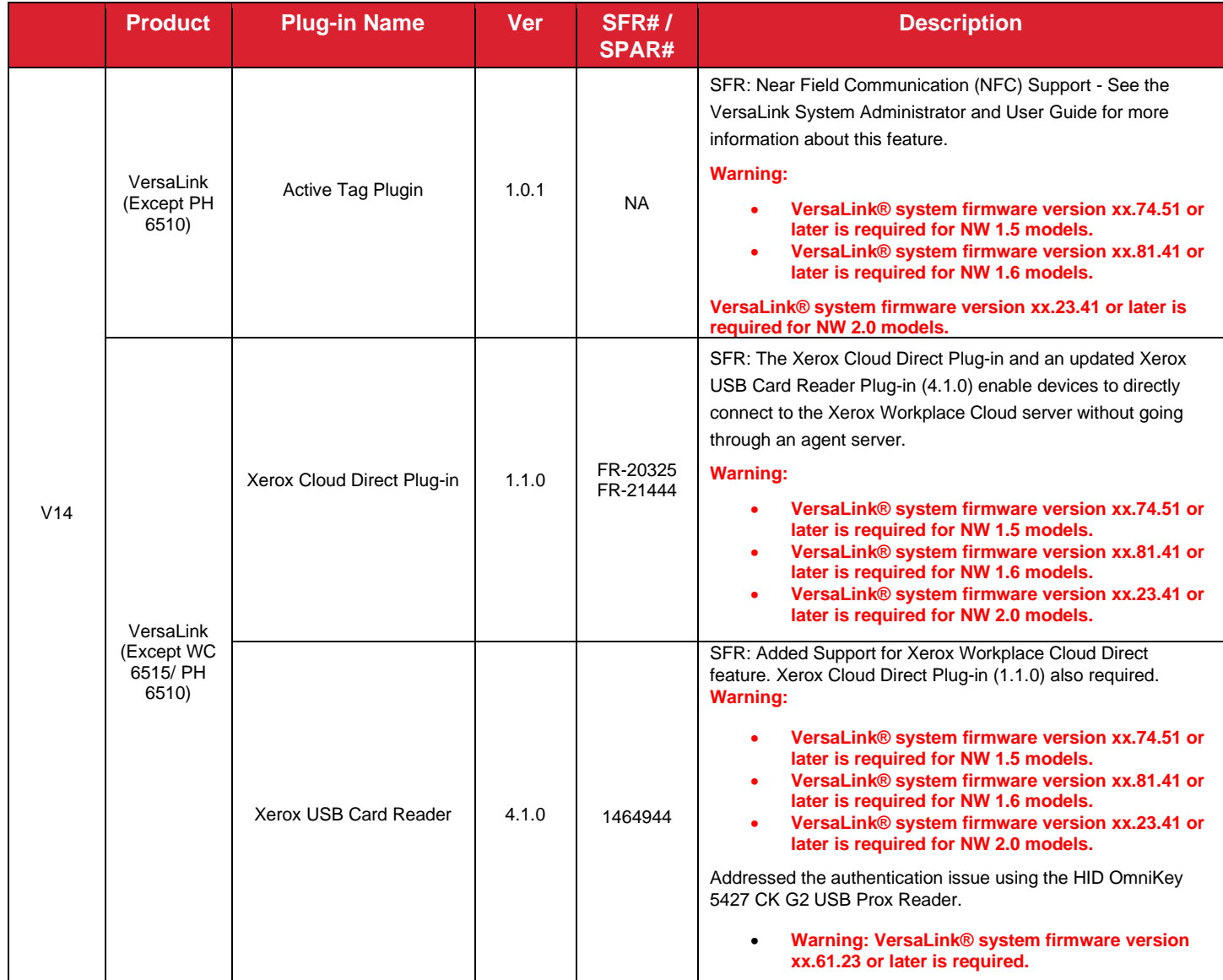

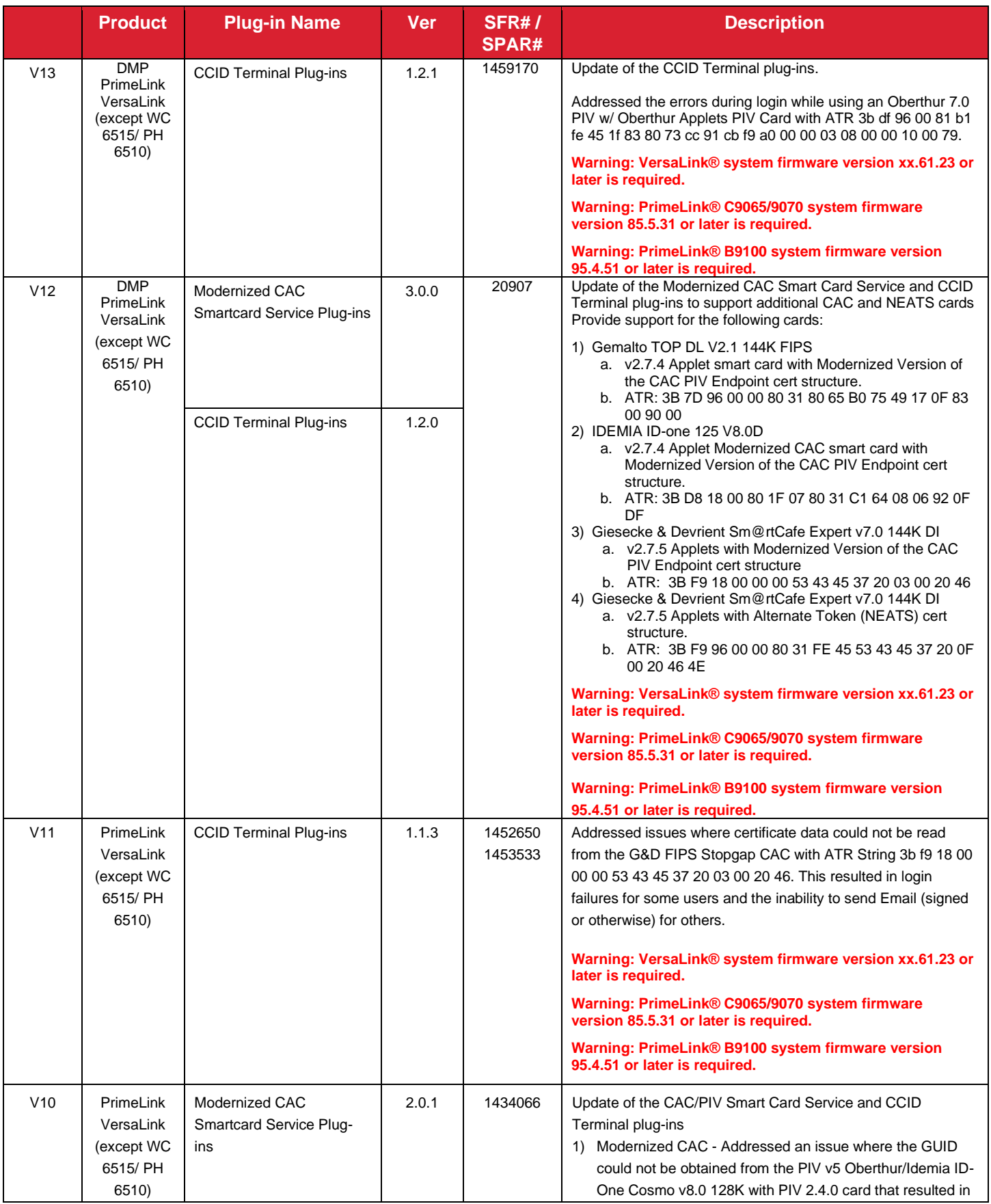

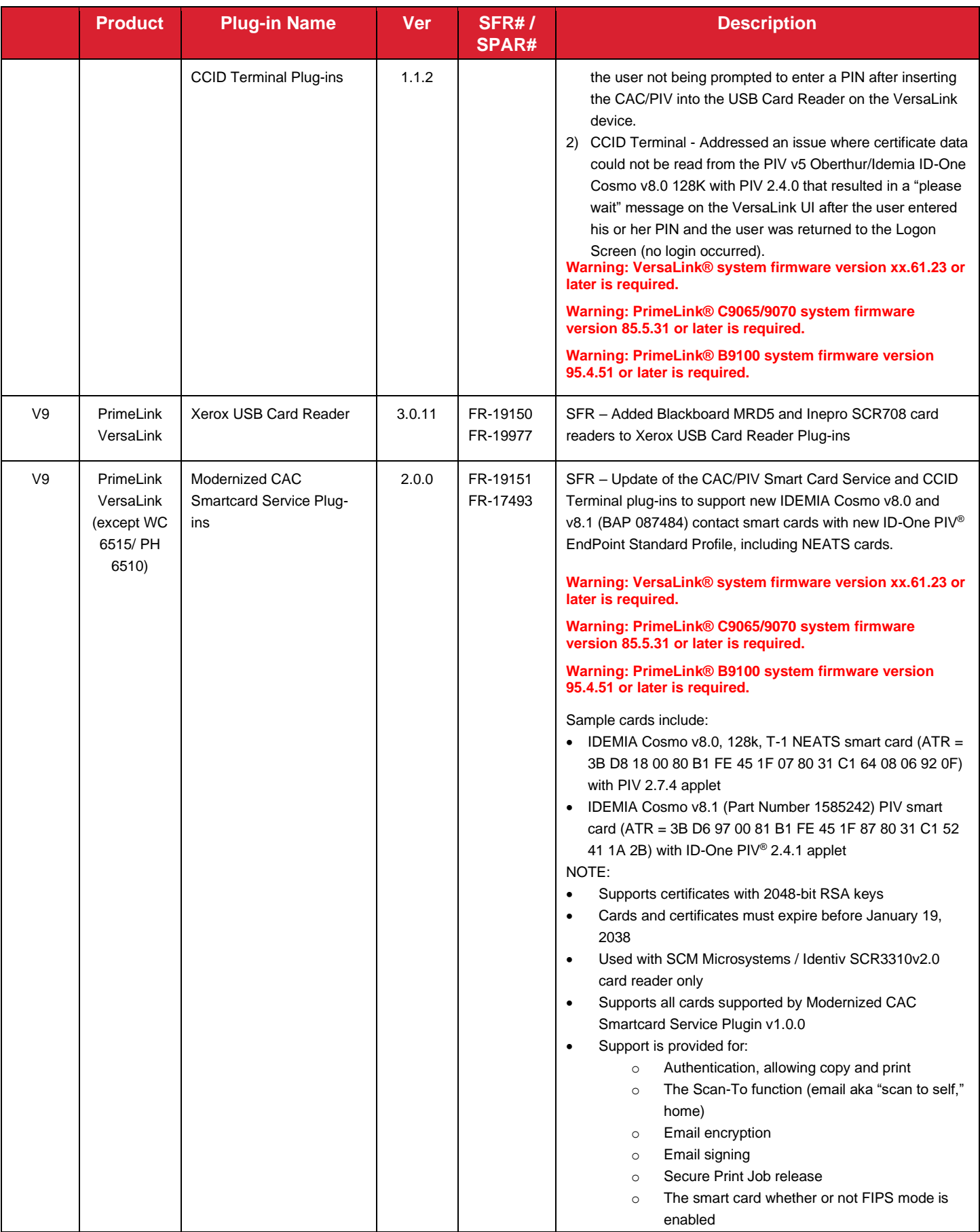

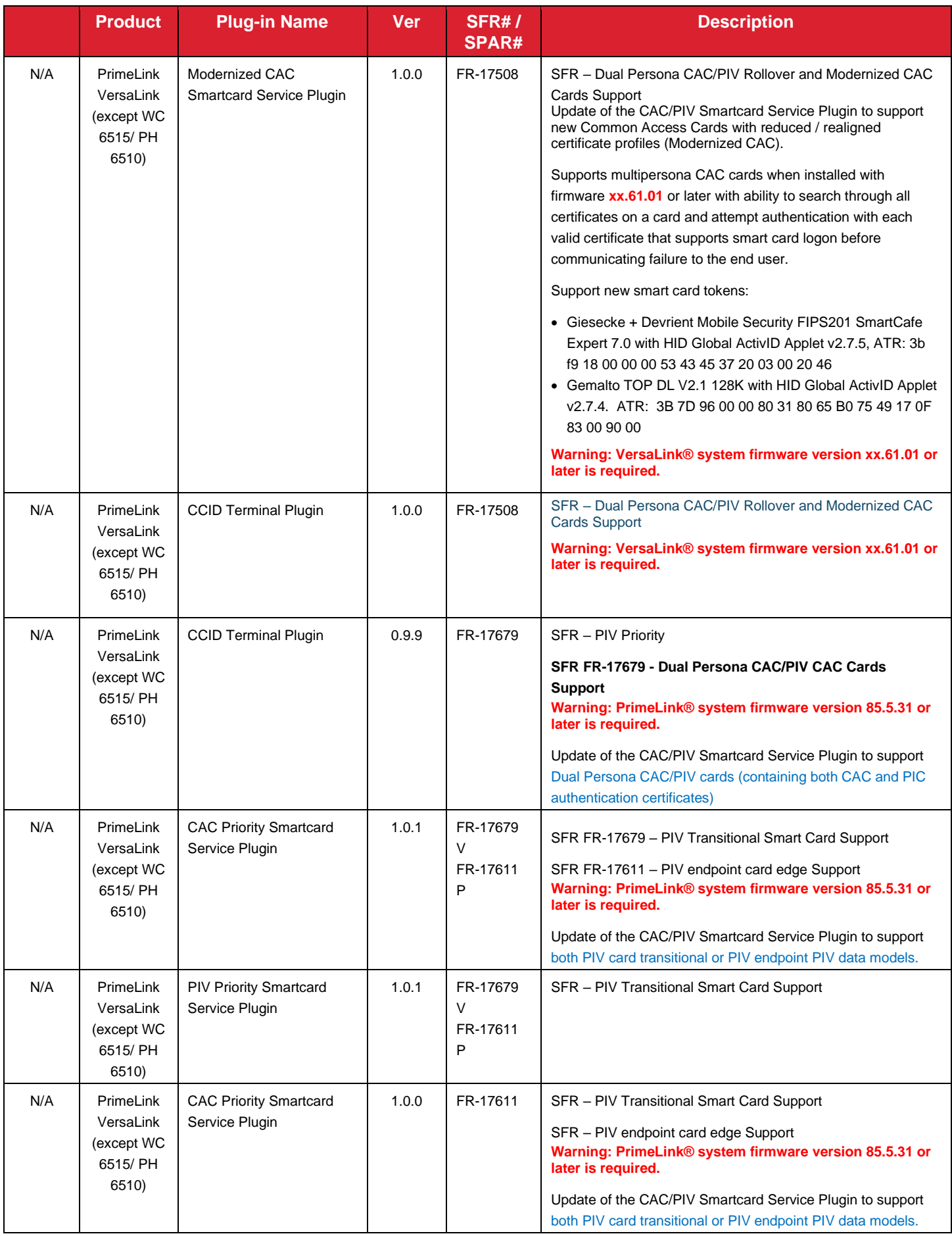

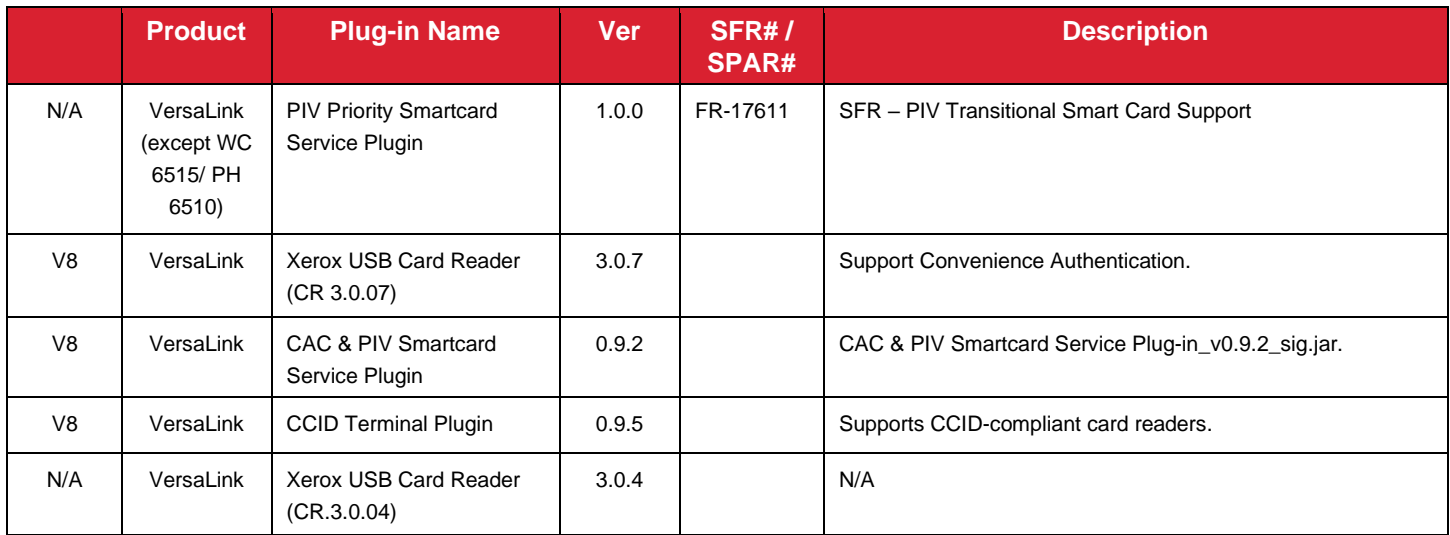

# <span id="page-7-0"></span>4. VersaLink Installation Instructions

The following installation instructions assume all plug-ins need to be installed or upgraded – if the current version of a particular plug-in is already installed, it need not be re-installed.

# <span id="page-7-1"></span>**All Plug-ins: Activating the Plug-in Feature**

Before Plug-ins can be used, the Plug-in Feature must be enabled:

- 1. Ensure proper system firmware version is installed per tables in section 2 and 3.
- 2. Ensure proper device options have been selected. Some configuration options may be selected after the plug-in has been installed.
	- o E.g., options related to USB power during sleep mode.
	- o E.g., options related to EIP.
	- o E.g., options related to locking down access.
	- $\circ$  E.g., ensure the NTP server setup is complete, or ensure the date and time is in sync with the authentication server.
	- o See the device's System Administrator Guide for details.
- 3. On the device webpage, select **Log In**, and then log in to the device as **Admin**.
- 4. Select **System**.
- 5. Select **Plug-in Settings**. The screen should appear as below (the list of plug-ins may be different):

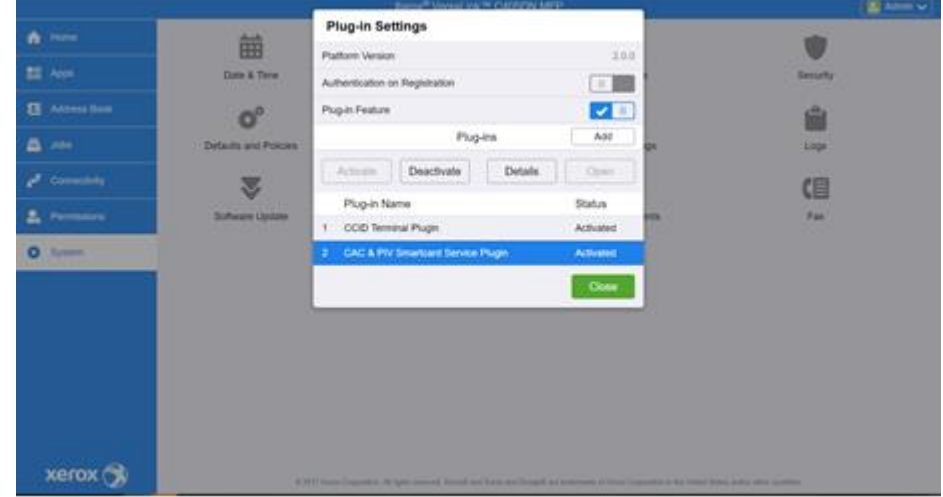

VersaLink® products can authenticate that a plug-in that is about to be registered was indeed created by Xerox® – if this is a desirable feature:

i. Slide **Authentication on Registration** to the right, to the checked position.

- ii. When prompted, choose **Restart Now** if the Plug-Ins feature is in the checked position. No other action must be taken. Choose **Restart Later** if the Plug-Ins feature is not in the checked position.
- 6. Slide **Plug-in Feature** to the right, to the checked position.
- 7. Select **Restart Now** when prompted.

## <span id="page-8-0"></span>**All Plug-ins: Deactivating Plug-ins**

Before Plug-ins can be updated old versions must be deactivated

- 1. On the device webpage, select **Log In**, and then log in to the device as Admin.
- 2. Select **System**.
- 3. Select **Plug-in Settings**. Deactivate each plug-in:
	- o Select the plug-in.
	- o Select **Deactivate**.
- 4. Reboot and return to the **Plug-in Settings** page by following steps 1-3
	- o To reboot, go to the **Home** page, and then click the **Support** quick link, and then click **Restart Device**.

# <span id="page-8-2"></span><span id="page-8-1"></span>**Authentication Plug-ins**

#### **INSTALLATION OF XEROX USB CARD READER**

- 1. Extract all files from the ZIP file to a convenient location on your computer.
- 2. Go to the **Plug-in Settings** page, as described under "**[All Plug-ins: Activating the Plug-in Feature](#page-7-1)**."
	- o If the **Xerox USB Card Reader** plug-in is not on the **Plug-in Settings** page:
		- i. Select **Add**.
		- ii. Browse to the location of the **Xerox USB Card Reader** file you previously extracted from the ZIP file.
		- iii. Select the plug-in file using the normal file selection process.
		- o If the **Xerox USB Card Reader** plug-in is on the **Plug-in Settings** page:
			- i. Deactivate the plugin as described under ["All Plug-ins: Deactivating Plug-ins"](#page-8-0)
			- ii. Select the plug-in from the list of Plug-Ins, to highlight it.
			- iii. Select **Details** (above the list).
			- iv. Select **Update**.
			- v. Browse to the location of the **Xerox USB Card Reader** file previously extracted from the ZIP file.
			- vi. Select the plug-in file using the normal file selection process.
- 3. Select **Close**.
- 4. Connect your USB Convenience Authentication card reader to the device's USB port at this time.
- 5. Reboot the device to activate the plug-in.
	- o To reboot, go to the **Home** page, and then click the **Support** quick link, and then click **Restart Device**.
- 6. When the system is back online return to the **Plug-In Settings** page and ensure that the USB Card Reader plug-in is **Activated**.
	- o If it is not, select the plug-in from the list of Plug-Ins to highlight it.
	- o Select **Activate**.

You can now select and configure Convenience Authentication through the device webpage under **Permissions** > **Login/Logout Settings** and via the authentication solution server.

For further details, please see the "Xerox® VersaLink® Series Multifunction and Single Function Printers System Administrator Guide."

#### <span id="page-8-3"></span>**INSTALLATION WITH CERTAIN 3RD PARTY SOLUTIONS AND THE TWN4 SMART CARD READER**

#### **Warning: VersaLink® system firmware version xx.10.71 or later is required.**

The TWN4 Card Reader Service plug-in is only required for use by specific 3<sup>rd</sup> party solutions that use the Card Reader "API" method to interface with the card reader. This plug-in enables the Elatec TWN4 card reader for those solutions only.

Of authentication solution providers with whom Xerox® partners, the majority do NOT use this plug-in.

Do not attempt to use this plug-in unless specifically directed to do so by your authentication solution provider.

Please refer to the authentication solution provider for installation instructions.

#### <span id="page-9-0"></span>**INSTALLATION INSTRUCTIONS FOR CAC/PIV**

- 1. Extract all files from the ZIP file to a convenient location on your computer.
- 2. Go to the **Plug-in Settings** page, as described under ["All Plug-ins: Activating the Plug-in Feature.](#page-7-1)"
- 3. If there is already a **CCID Terminal Plugin** on the **Plug-in Settings** page, deactivate it as described under ["All](#page-8-0)  [Plug-ins: Deactivating Plug-ins."](#page-8-0)
- 4. If there are already any **CAC & PIV Smartcard Service Plugin** or **Modernized CAC Smartcard Service Plugin** on the **Plug-in Settings** page, deactivate them as described under ["All Plug-ins: Deactivating Plug-ins."](#page-8-0)
- 5. Add the **CCID Terminal Plugin**:
	- a. Select **Add**.
	- b. Browse to the location of the **CCID Terminal Plugin** file you previously extracted from the ZIP file.
	- c. Select the plug-in file using the normal file selection process.
- 6. Add the **Modernized CAC Smartcard Service Plugin**:
	- a. Select **Add**.
	- b. Browse to the location of the **Modernized CAC Smartcard Service Plugin** file you previously extracted from the ZIP file.
	- c. Select the plug-in file using the normal file selection process.
- 7. Select **Close**.
- 8. Connect your USB Smart Card reader to the device's USB port at this time.
- 9. Reboot the device to activate the plug-ins.
	- a. To reboot, go to the **Home** page, and then click the **Support** quick link, and then click **Restart Device**.
- 10. When the system is back online return to the **Plug-In Settings** page and ensure that the **CCID Terminal Plugin** and the previously selected **Plugin** are **Activated**.

You can now select and configure Smart Card Authentication through the device webpage under **Permissions** > **Login/Logout Settings** and via the authentication solution server.

For further details, please see the "Common Access Card for Xerox® VersaLink® Printers System Configuration Guide" or the "Xerox® VersaLink® Series Multifunction and Single Function Printers System Administrator Guide."

#### <span id="page-9-1"></span>**INSTALLATION INSTRUCTIONS FOR SIPRNET**

See the instructions that came with the SIPRNet option package.

#### <span id="page-9-2"></span>**INSTALLATION INSTRUCTIONS FOR GEMNET**

<span id="page-9-3"></span>Use the same instructions as for CAC/PIV, except use the **GemNetSmartCardService** plug-in instead of the **Modernized CAC Smartcard Service Plugin**.

# 5. PrimeLink Installation Instructions

The following installation instructions assume all plug-ins need to be installed or upgraded – if the current version of a particular plug-in is already installed, it need not be re-installed.

### <span id="page-9-4"></span>**All Plug-ins: Activating the Plug-in Feature**

Before Plug-ins can be used, the Plug-in Feature must be enabled:

- 1. Ensure proper system firmware version is installed per tables in section 2 and 3.
- 2. Ensure proper device options have been selected. Some configuration options may be selected after the plug-in has been installed.
	- o E.g., options related to USB power during sleep mode.
	- o E.g., options related to EIP.
	- o E.g., options related to locking down access.
	- $\circ$  E.g., ensure the NTP server setup is complete, or ensure the timestamp is in sync with the authentication server.
	- o See the device's System Administrator Guide for details.
- 3. On the device webpage, select **Log In**, and then log in to the device as **Admin**.
- 4. Navigate to [Properties] [Security] [Plug-in Settings]
- 5. Select the **Embedded Plug-ins** sub-page.
- 6. Check the Embedded Plug-ins **Enabled** box if unchecked. If checked, no further action is needed.
- 7. Click the **Apply**.
- 8. Reboot the device to finalize the change.
	- o To reboot, navigate to **Status** tab in device webpage and click **Reboot Device**.

### <span id="page-10-0"></span>**All Plug-ins: Deactivating Plug-ins**

Before Plug-ins can be updated old versions must be deactivated

- 1. On the device webpage, select **Log In**, and then log in to the device as Admin.
- 2. Navigate to [Properties] [Security] [Plug-in Settings]
- 3. Select the **Embedded Plug-ins** sub-page.
- 4. Select **Plug-in Settings**. Deactivate each plug-in:
	- o Select the plug-in.
		- o Select **Stop**.
- 5. Reboot and return to the **Plug-in Settings** page by following steps 1-3
	- o To reboot, go to the **Home** page, and then click the **Support** quick link, and then click **Restart Device**.

# <span id="page-10-2"></span><span id="page-10-1"></span>**Authentication Plug-ins**

#### **FOR A TYPICAL INSTALLATION**

- 1. Extract all files from the ZIP file to a convenient location on your computer.
- 2. Go to the **Plug-in Settings** page, as described under ["All Plug-ins: Activating the Plug-in Feature.](#page-9-4)"
- 3. Select **List of Embedded Plug-in** option under **Plug-in settings.**
- 4. The screen should appear as below (the list of plug-ins may be different):

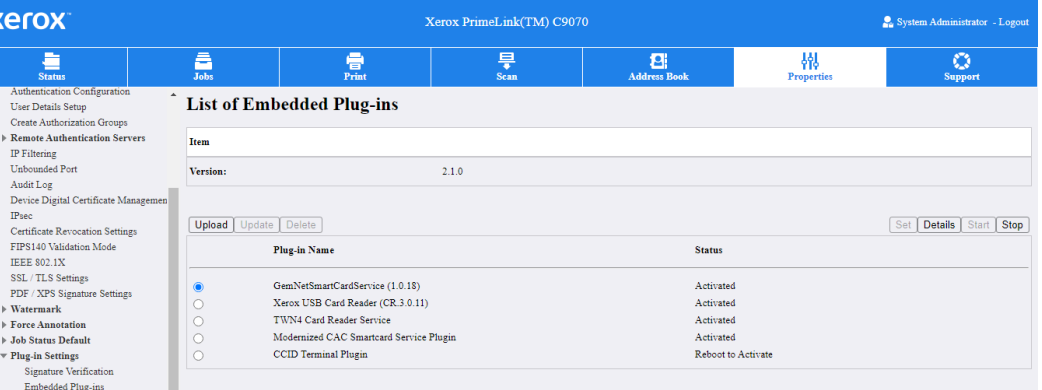

- If the desired plug-in is not on the **Plug-in Settings** page:
	- I. Click **Upload**
	- II. Click **Choose File** and navigate to the location where you previously extracted the .zip file.
	- III. Select the plug-in file using the normal file selection process and then **Upload**.
	- IV. Based on need, repeat steps 1-3 for each plug-in.
		- a. Please note that you should always update to the latest available version of a Plug-in if one is made available.
- o If the desired plug-in is on the **Plug-in Settings** page:
	- i. Deactivate the plugin as described under ["All Plug-ins: Deactivating Plug-ins."](#page-10-0)
	- ii. Select the deactivated Plug-in
	- iii. Click **Upgrade**
	- iv. Click **Choose File** and navigate to the location where you previously extracted the .zip file.
	- v. Select the plug-in file using the normal file selection process and then **Upload**
- 9. Connect your USB Smart Card reader device at this time.
- 10. Reboot the device to activate the plug-ins.
	- o To reboot, navigate to **Status** tab in device webpage and click **Reboot Device**.
- 11. When the system is back online return to the **List of Embedded Plug-ins** page and ensure that the plug-ins are **Activated**

# <span id="page-11-0"></span>6. WC 53xx/XC C60/C70, Versant 180, Xerox D-Series Installation **Instructions**

The following installation instructions assume all plug-ins need to be installed or upgraded – if the current version of a particular plug-in is already installed, it need not be re-installed.

# <span id="page-11-1"></span>**All Plug-ins: Activating the Plug-in Feature**

Before Plug-ins can be used, the Plug-in Feature must be enabled:

- 1. Ensure proper system firmware version is installed per tables in section 2 and 3.
- 2. Ensure proper device options have been selected. Some configuration options may be selected after the plug-in has been installed.
	- o E.g., options related to USB power during sleep mode.
	- o E.g., options related to EIP.
	- o E.g., options related to locking down access.
	- $\circ$  E.g., ensure the NTP server setup is complete, or ensure the timestamp is in sync with the authentication server.
	- o See the device's System Administrator Guide for details.
- 3. On the device webpage, login into device webpage as Admin.

### **For Xerox® Color C60/70® Series**

4. Navigate to [Properties] - [Security] - [Plug-in / Custom Services Settings] – [Embedded Plug-ins]

### **For Xerox® WorkCentre® 53xx Series**

- 4. Navigate to [Properties] [Security] [Plug-in Settings]
- 5. Select the **Plug-in Settings** sub-page
- 6. Check the Plug-in Settings **Enabled** checkbox
- 7. Click **Apply**.
- 8. Click **Reboot Machine** when the "Setting have been changed." page appears to restart the device and apply the changes. Confirm the reboot on the pop-up confirmation that appears.

### <span id="page-11-2"></span>**All Plug-ins: Deactivating Plug-ins**

Before Plug-ins can be updated old versions must be deactivated

1. On the device webpage, select **Log In**, and then log in to the device as Admin.

#### **For Xerox® Color C60/70® Series**

2. Navigate to [Properties] - [Security] - [Plug-in / Custom Services Settings] – [Embedded Plug-ins]

### **For Xerox® WorkCentre® 53xx Series**

- 2. Navigate to [Properties] [Security] [Plug-in Settings]
- 3. Select the **Embedded Plug-ins** sub-page.
- 4. Select **Plug-in Settings**. Deactivate each plug-in:
	- o Select the plug-in.
	- o Select **Stop**.
- 5. Reboot and return to the **Plug-in Settings** page by following steps 1-3
	- o To reboot, go to the **Home** page, and then click the **Support** quick link, and then click **Restart Device**.

# <span id="page-12-1"></span><span id="page-12-0"></span>**Authentication Plug-ins**

#### **FOR A TYPICAL INSTALLATION**

- 1. Extract all files from the ZIP file to a convenient location on your computer.
- 2. Go to the **Plug-in Settings** page, as described under ["All Plug-ins: Activating the Plug-in Feature.](#page-11-1)"
- 3. Select **List of Embedded Plug-in** option under **Plug-in settings.**
	- o If the desired plug-in is not on the **Plug-in Settings** page:
		- V. Click **Upload**
		- VI. Click **Choose File** and navigate to the location where you previously extracted the .zip file.
		- VII. Select the plug-in file using the normal file selection process and then **Upload**.
		- VIII. Based on need, repeat steps 1-3 for each plug-in.
			- a. Please note that you should always update to the latest available version of a Plug-in if one is made available.
	- o If the desired plug-in is on the **Plug-in Settings** page:
		- vi. Deactivate the plugin as described under ["All Plug-ins: Deactivating Plug-ins."](#page-10-0)
		- vii. Select the deactivated Plug-in
		- viii. Click **Upgrade**
		- ix. Click **Choose File** and navigate to the location where you previously extracted the .zip file.
		- x. Select the plug-in file using the normal file selection process and then **Upload**
- 12. Connect your USB Smart Card reader device at this time.
- 13. Reboot the device to activate the plug-ins.
	- o To reboot, navigate to **Status** tab in device webpage and click **Reboot Device**.
- 14. When the system is back online return to the **List of Embedded Plug-ins** page and ensure that the plug-ins are **Activated**

(See the "Setting Up Authentication for a USB SmartCard Reader System" for Xerox® WorkCentre® WC53xx, C60/70 Printer in the System Administrator Guide" which can be found on [www.support.xerox.com\)](http://www.support.xerox.com/).

# <span id="page-12-2"></span>Plug-in Overview

On VersaLink® Series products, System Authentication is set via the **Login Methods** under **Permissions** > **Login/Logout Settings**. The available **Login Methods** are: **Simple**, **Local**, **Network**, **Convenience**, and **Smart Card**. With all these **Login Methods**, device users may type in their credentials at the VersaLink® UI to log in – with **Convenience** and **Smart Card Authentication**, the administrator may also allow the user's credentials to be read from a proximity, magnetic stripe, or smart card (via an attached USB card reader) and verified via an authentication server.

VersaLink® Series products include an extensible plug-in feature to leverage USB card readers in this way. Once an authentication server is set up to communicate with the device, and selected services are locked at the device's UI, access to those "locked" services will be granted only to walk up users who are able to authenticate at the device's UI. An additional benefit of configuring the VersaLink® in this way is that authentication solution providers typically also have card-based pull printing and accounting functionality.

Xerox® releases new and updated plug-ins via plug-in package ZIP files containing all the general plug-ins currently supported by Xerox. This document is a combination of user guide, Product Enhancement Document, README, and release note for the plug-in package ZIP file. It explains how to enable the plug-in feature, and how to configure plug-ins based on the desired **Login Method**. It also contains information about the latest release of the plug-in package, as well as historical information about prior releases.

• "Plug-in [Release Details"](#page-2-0) lists the plug-ins in the current release – and maps the plug-in names to filenames in the plug-in package ZIP file

["](#page-2-1) *[Plug-in filename contains the letters D, P or V preceding the version number. Each letter indicates the products that the plugin supports.](#page-2-1)* • *D = DMP products ([WC 53xx Models, XC60/70 Models, D-Series, Versant 180](#page-2-1))*

- *[P = PrimeLink® products](#page-2-1) (PL C90xx, B91xx)*
- *[V = VersaLink® products](#page-2-1) NW1.5 – [B70xx, C70xx, C8000/9000, C8000W, PH 6510, WC 6515](#page-2-1) NW1.6 – [B400, B405, C400, C405, B600/610, B605/615, C500/600, C505/605](#page-2-1) NW2.0 – [B71xx, C71xx](#page-2-1)*
- [Fixes/Features new in this release"](#page-2-1) describes the features implemented via the plug-ins in the current release, with summary information in the "**Error! Reference source not found.**" section, with more complete information i n the "**Error! Reference source not found.**" section
- ["Fixes / Features from previous releases"](#page-3-1) shows historical information
- ["VersaLink Installation Instructions"](#page-7-0) describes how to install the required plug-in(s) on the VersaLink®
- Under ["Plug-in Overview"](#page-12-2)
	- o The ["Convenience Authentication"](#page-13-0) and ["Smart Card Authentication"](#page-13-1) subsections describe the technologies that can be used with various styles of System Authentication
	- $\circ$  ["Required Plug-Ins"](#page-14-0) shows which plug-ins are required for each style of System Authentication

Generally, once the System Administrator determines what style of System Authentication to use, the table in ["Required Plug-Ins"](#page-14-0) can be used to determine which plug-ins are required, and then the table in the "Plug-in [Release](#page-2-0)  [Details"](#page-2-0) section can be used to determine the names of the files containing those plug-ins, and then the ["VersaLink](#page-7-0)  [Installation Instructions"](#page-7-0) can be used to set up the plug-ins.

Although the plug-in setup is very similar between the Convenience Authentication and Smart Card Authentication, VersaLink® devices distinguish between the two – and so does this document.

#### <span id="page-13-0"></span>Convenience Authentication

Convenience Authentication card readers are proximity (RFID) card readers – or possibly magnetic stripe card readers – that read Card Serial Numbers (CSNs). Convenience Authentication card readers must be set up as a keyboard wedge, with a trailing carriage return. Only USB card readers that communicate using the Human Interface Device (HID) keyboard emulation mode are supported.

Enabling a USB connected card reader in combination with Xerox Convenience Authentication requires installing and activating a plug-in – the plug-in does not depend on the type of card that will be used.

NOTE: Not all readers are supported on all devices – for details, or to request support for a specific reader, please contact your local Xerox Representative.

NOTE: When selecting a card reader, ensure the card reader is compatible with the card type.

#### <span id="page-13-1"></span>Smart Card Authentication

Smart Card Authentication card readers activate integrated circuits embedded within smart cards to read from secure memory segments on the card. Smart card memory contains the user's "Identity Certificate" along with their "public and private key," enabling the VersaLink® to perform a Kerberos authentication to the Windows Active Domain Controller which originally issued the Identity Certificate. Smart cards can also be used to encrypt and sign emails generated for the user by the VersaLink®. Smart cards are usually inserted into the reader to provide power to the circuit.

NOTE: Contactless smart cards are currently not supported.

Enabling a USB connected card reader in combination with Xerox Smart Card Authentication requires installing and activating a plug-in specific to the type of Smart Card that will be used. Supported Smart Card types include:

- CAC/PIV (Common Access Card, Personal Identity Verification, and Rijkspas smart cards)
- SIPRNet (Secret Internet Protocol Router Network smart cards)
- GemNet (Thales / Gemalto ID Prime smart cards designed to work with .NET applications)

NOTE: Not all readers are supported on all devices – for details, or to request support for a specific reader, please contact your local Xerox Representative.

NOTE: When selecting a smart card reader, ensure the smart card reader is compatible with the smart card type.

### <span id="page-14-0"></span>Required Plug-Ins

Typically, Xerox-provided plug-ins are used to enable USB card readers – but authentication solution providers may require use of their own plug-in(s).

With the Xerox-provided plug-ins, generally, there is a plug-in to support the card reader and there is a separate plug-in to support each type of card (a single device can authenticate using only one type of card at a given time). The following table shows which Xerox-provided plug-ins must be used for each combination of Login Method, type of card, and authentication solution (aka style of System Authentication):

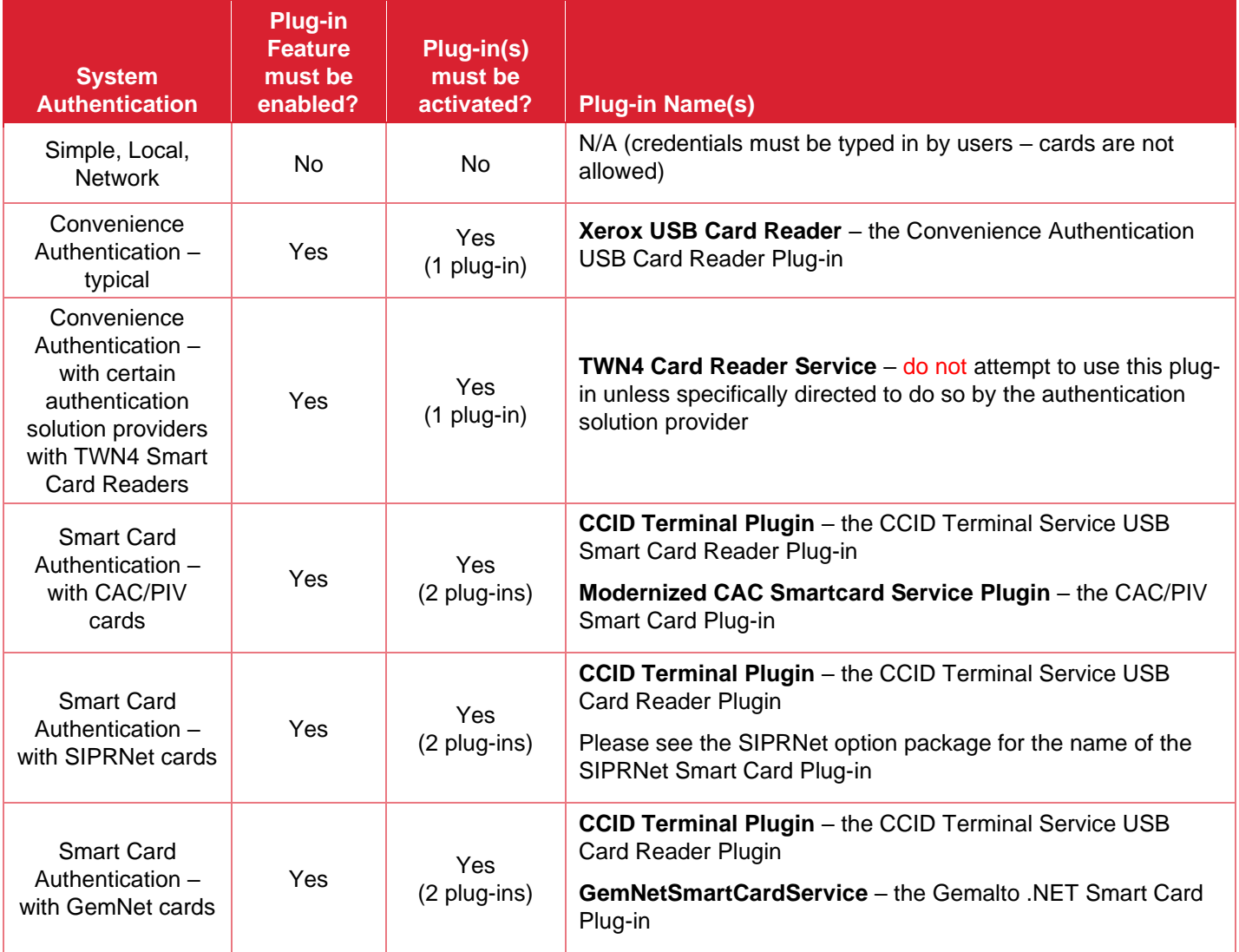

See the "Plug-in [Release Details"](#page-2-0) section for the filenames in the plug-in package ZIP file associated with the above Plug-in Names.

As mentioned above, certain authentication solution providers may require installation of their own plug-ins (e.g., **Equitrac XCP Provider** from Kofax® / Nuance®): check with the authentication solution provider to determine if their plug-ins must be used and to obtain such plug-ins. Xerox<sup>®</sup> does not distribute 3<sup>rd</sup> party plug-ins.

### <span id="page-15-0"></span>Not Covered in this Document

This document does not cover mounting the card reader on the device – please contact your local Xerox Representative or Xerox Customized Applications Service for assistance.

This document does not cover installation or configuration of the authentication server, or installation of the authentication software on the VersaLink®. Please contact the authentication solution provider for assistance.

This document does not cover debugging – please contact your local Xerox Representative, card reader manufacturer, or authentication solution provider for assistance.